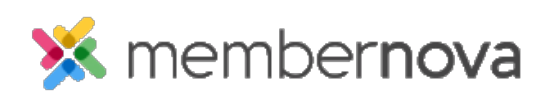

[Help Articles](https://www.membernovasupport.com/kb) > [Administrator Help](https://www.membernovasupport.com/kb/administrator-help) > [Officers](https://www.membernovasupport.com/kb/officers) > [How to update officer settings and account](https://www.membernovasupport.com/kb/articles/adding-officer-positions-and-settings) [positions](https://www.membernovasupport.com/kb/articles/adding-officer-positions-and-settings)

How to update officer settings and account positions Mickey D. - 2023-02-10 - [Officers](https://www.membernovasupport.com/kb/officers)

In order to [add Officers and assign specific positions to members](https://www.membernovasupport.com/kb/articles/assigning-officers) per term, you have to create the Officer Position.

# **Officer Settings**

- 1. Click **Settings** or the **Gear** icon on the left.
- 2. Click **Officers Settings** in the Membership Management section.
- 3. The Officers Settings page will display. There are two areas on this page:

#### **Settings**

- **Title** Name of the list of officers as per your organization's preferences. E.g. Executives, Officers, etc.
- **Start Month** The month when the officer positions start.

### **This Account Positions**

This section allows you to add, edit, or remove officer positions. You will see the following columns:

- **Name** Title of the position.
- **Code** Code of the position.
- **Maximum Number** The maximum number of people who can be in this position for the term.
- **Allow Empty** Allows the position to be empty.
- **Roles** Automatically assigns the listed [assigned roles](https://www.membernovasupport.com/kb/articles/access-roles) when the person holds the position. E.g., If there is a position name Website Administrator, the [assigned role](https://www.membernovasupport.com/kb/articles/access-roles) given would be Website Editor. This way the person would be able to manage the website.

# **Add a Position**

- 1. Click the **Add** button near the right.
- 2. In the pop up, you will have these options:
- **Name** Title of the position.
- **Code** Code of the position.
- **Maximum Number** The maximum number of people who can be in this position for the term.
- **Can be Blank** Allows the position to be empty.
- **Roles** Automatically assigns the listed [assigned roles](https://www.membernovasupport.com/kb/articles/access-roles) when the person holds the position. E.g., If there is a position name Website Administrator, the [assigned role](https://www.membernovasupport.com/kb/articles/access-roles) given would be Website Editor. This way the person would be able to manage the website.
- 3. Click **Save**.

# **Edit a Position**

- 1. Click the **drop-down arrow** on the right, on the same row as the position.
- 2. Click **Edit.**
- 3. In the pop up, you will have these options:
	- **Name** Title of the position.
	- **Code** Code of the position.
	- **Maximum Number** The maximum number of people who can be in this position for the term.
	- **Can be Blank** Allows the position to be empty.
	- **Roles** Automatically assigns the listed [assigned roles](https://www.membernovasupport.com/kb/articles/access-roles) when the person holds the position. E.g., If there is a position name Website Administrator, the [assigned role](https://www.membernovasupport.com/kb/articles/access-roles) given would be Website Editor. This way the person would be able to manage the website.
- 4. Click **Save.**

### **Delete a Position**

- 1. Click the **drop-down arrow** on the right, in the same row as the position.
- 2. Click **Delete.**
- 3. In the browser prompt, click **OK** to confirm the deletion.

Related Content

- [How to assign officers](https://www.membernovasupport.com/kb/articles/assigning-officers)
- [How to update the finance settings](https://www.membernovasupport.com/kb/articles/finance-settings)